## Aktivieren Sie Bluetooth auf dem IP-Telefon SPA525G/SPA525G2  $\overline{\phantom{a}}$

## Ziel

In diesem Dokument wird erläutert, wie die Bluetooth-Funktion auf dem SPA525G IP-Telefon aktiviert wird. Das Bluetooth-Gerät kann verwendet werden, um ein Mobiltelefon mit dem SPA525G/SPA525G2 zu verbinden. Das SPA525G/SPA525G2 kann für das Mobiltelefon als Bluetooth-Hands kostenlos verwendet werden. Die Mobilfunkkontakte können auch auf das SPA525G übertragen werden, wenn diese Funktion vom Mobiltelefon bereitgestellt wird.

## Anwendbare Geräte

SPA 525G SPA 525G2

## Aktivieren Sie Bluetooth.

Schritt 1: Drücken Sie die Setup-Taste am Telefon. Das Menü Informationen und Einstellungen wird angezeigt.

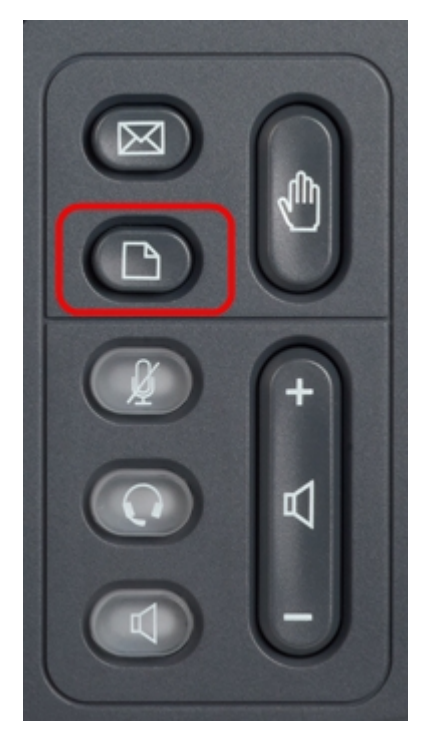

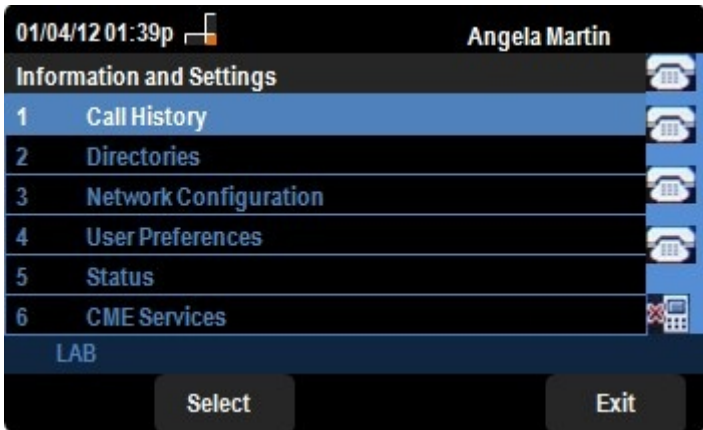

Schritt 2: Navigieren Sie mit den Navigationstasten nach unten zu Benutzervoreinstellungen. Drücken Sie die programmierbare Taste Select (Auswählen).

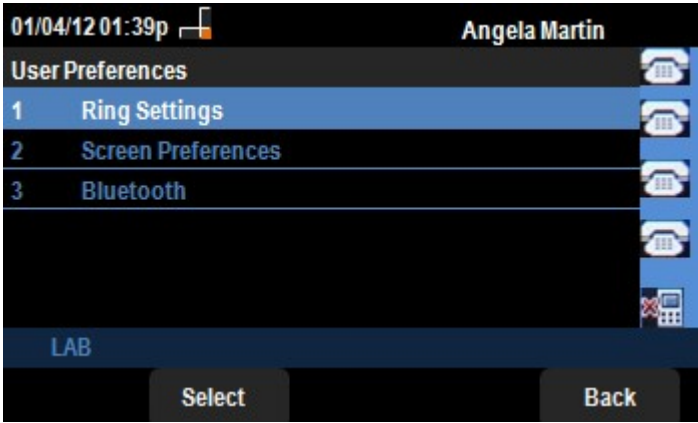

Schritt 3: Navigieren Sie mit den Navigationstasten nach unten zu Bluetooth. Drücken Sie die programmierbare Taste Select (Auswählen). Das Menü Bluetooth-Konfiguration wird angezeigt.

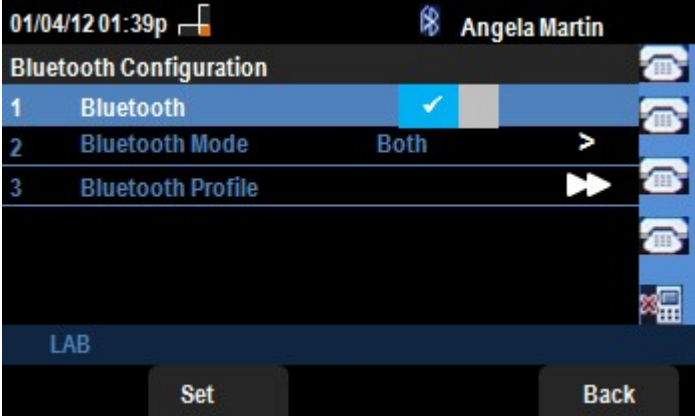

Schritt 4: Drücken Sie bei aktivierter Bluetooth-Option die Navigationstaste nach rechts, bis ein blaues Häkchen angezeigt wird.

Schritt 5: Drücken Sie die programmierbare Taste Festlegen, um die gewünschten Einstellungen zu speichern, oder drücken Sie die programmierbare Taste Zurück, um die Einstellungen zu löschen, und kehren Sie zum vorherigen Menü zurück.